# Instructions **Software update DVB-HD module**

# **BANG & OLUFSEN**

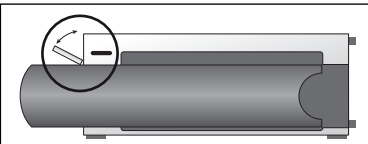

#### **Placement of USB socket on BeoSystem 3**

For access to the USB socket, press the button on the right side of the system and the door opens automatically. You can close the door manually.

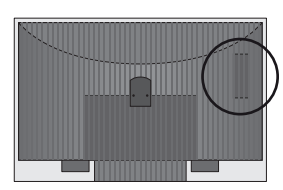

#### **Placement of USB socket on BeoVision 6-26 and BeoVision 7**

The USB socket is placed under a cover at the back of your television. Push to open. Please note that on BeoVision 7, only the USB port next to the PCMCIA/ SMARTCARD must be used for software updates.

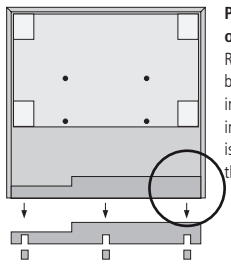

### **Placement of USB socket on BeoVision 10**

Remove the cover at the back of your television to insert the USB key upward into the USB socket which is placed as indicated by the circle.

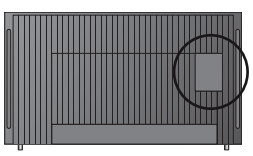

#### **Placement of USB socket on BeoVision 8**

The USB socket is placed under a hidden cover at the back of your television. To remove the cover, use your finger or place a plastic card in the second groove from the right and you can easily flip off the cover.

## **How to update your DVB-HD module**

*Please note that when updating the DVB-HD software, all user settings may be reset to default. This includes channels and stations lists which must then be reinstalled.* 

- 1. Press DTV\* on your remote control and wait for picture.
- 2. Insert USB key in the USB socket see illustrations to find out where the USB socket is placed.
- 3. Press MENU to bring up the menu overlay.
- 4. Press 4 to open the SETUP menu.
- 5. Use the arrow buttons to move to OPTIONS and press GO.
- 6. Use the arrow buttons to move to SOFTWARE 13. Disconne UPDATE and press GO.
- 7. Press the green button to check for new software. Text appears on the screen, if new  $\frac{1}{2}$ software is available. SUILWAIC. ICAL APP
	- 8. If no new update is found, try to press the green button again.
	- 9. Press the green button to start the software update.
	- 10. During the update, the text: "DOWNLOADING, STORING SOFTWARE, DO NOT SWITCH OFF YOUR TELEVISION" appears on the screen.
	- 11. Wait for text:

 "UPDATE HAS FINISHED, PLEASE REMOVE USB MEMORY STICK, SWITCH YOUR TELEVISION TO STANDBY"

or if this message does not appear, just wait for the progress bar to disappear. If colours appear on the screen after the progress bar has

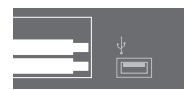

disappeared, **do not** switch the television to standby before the screen has turned green.

- 12. Remove the USB key and switch the television to standby.
- 13. Disconnect the television from the mains for 20 seconds, then reconnect
- 14. Now press DTV\* again to switch on the television.
- 15. Update is complete.

\*Note: If you have disabled the internal TV tuner, and usually activate the DVB-HD module by pressing TV, press TV instead.

www.bang-olufsen.com  $1103 - B$